#### 第三篇視覺溝通讓的 簡報更有說服力

#### 使用文字藝術師

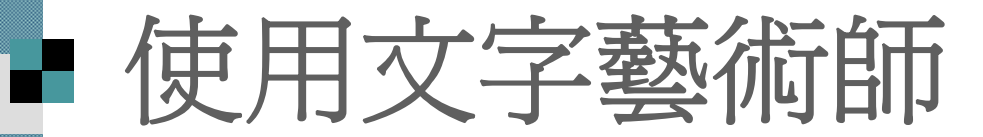

 插入文字藝術師物件 移動與調整藝術字的外形 修改藝術字內容及變更樣式 變更文字藝術師樣式 變更文字排列形狀 文字藝術師的其他設定

### 插入文字藝術師物件

 請開啟範例檔案 ch09-06 1. 執行『插入 **/**圖片 **/**文字藝術師』命令 或按下繪圖工具列的插入文字藝術師 鈕 開啟文字藝術師圖庫交談窗:

# 插入文字藝術師物件

#### 文字藝術師圖庫

#### 選取文字藝術師樣式(W):

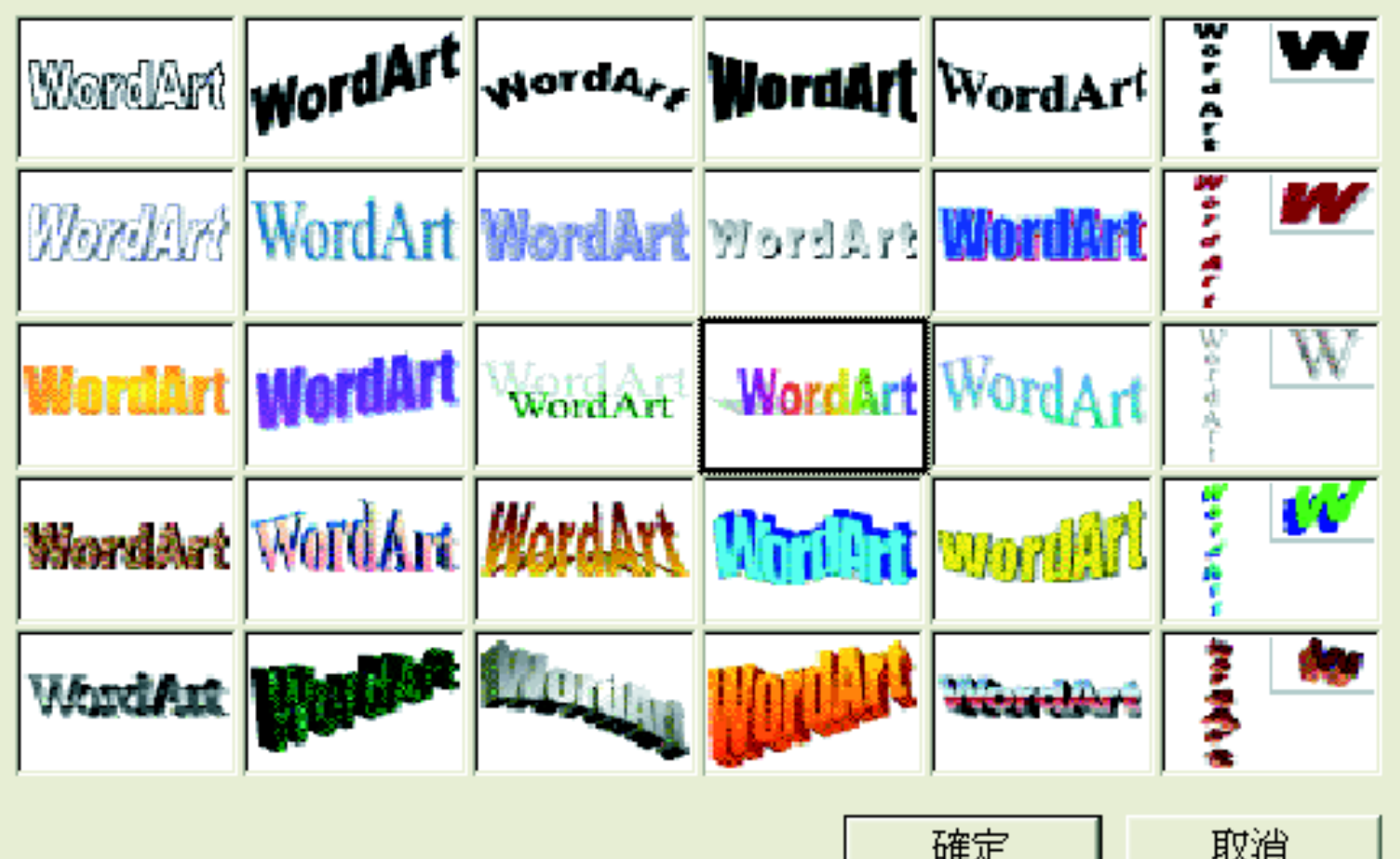

### ■ 插入文字藝術師物件

2. 在交談窗中選好喜愛的樣式後,按下確定 鈕,接著會開啟編輯文字藝術師文字交談 膐:

可在此設定 文字的字型 和大小

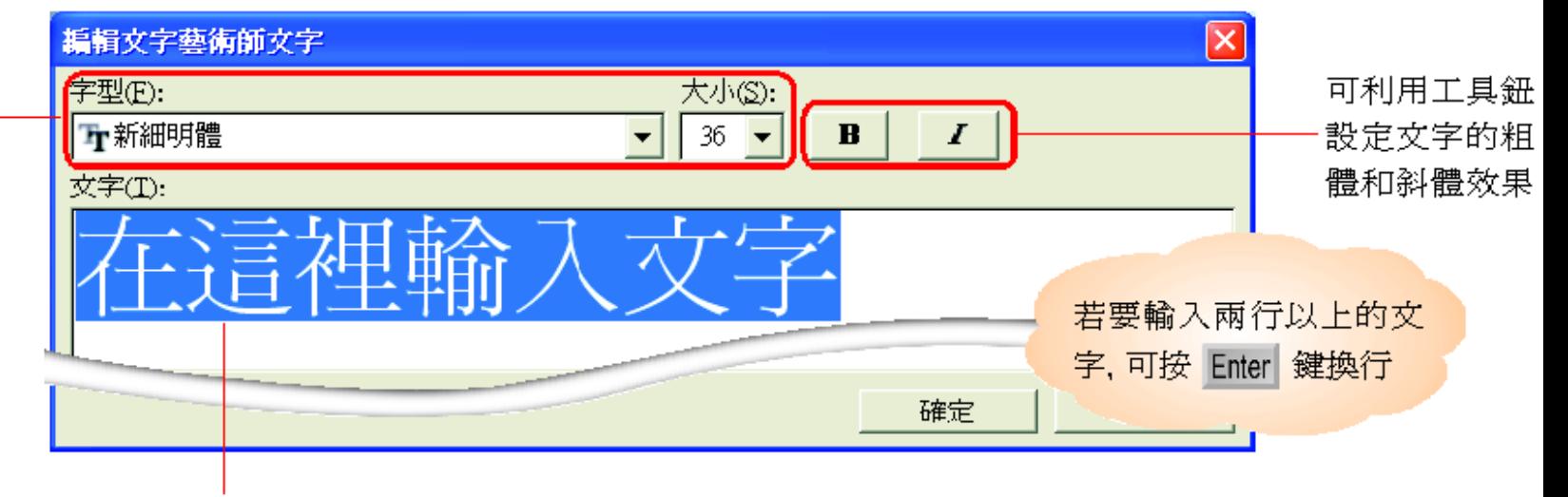

請在此輸入 " 鮮知股份有限公司 "

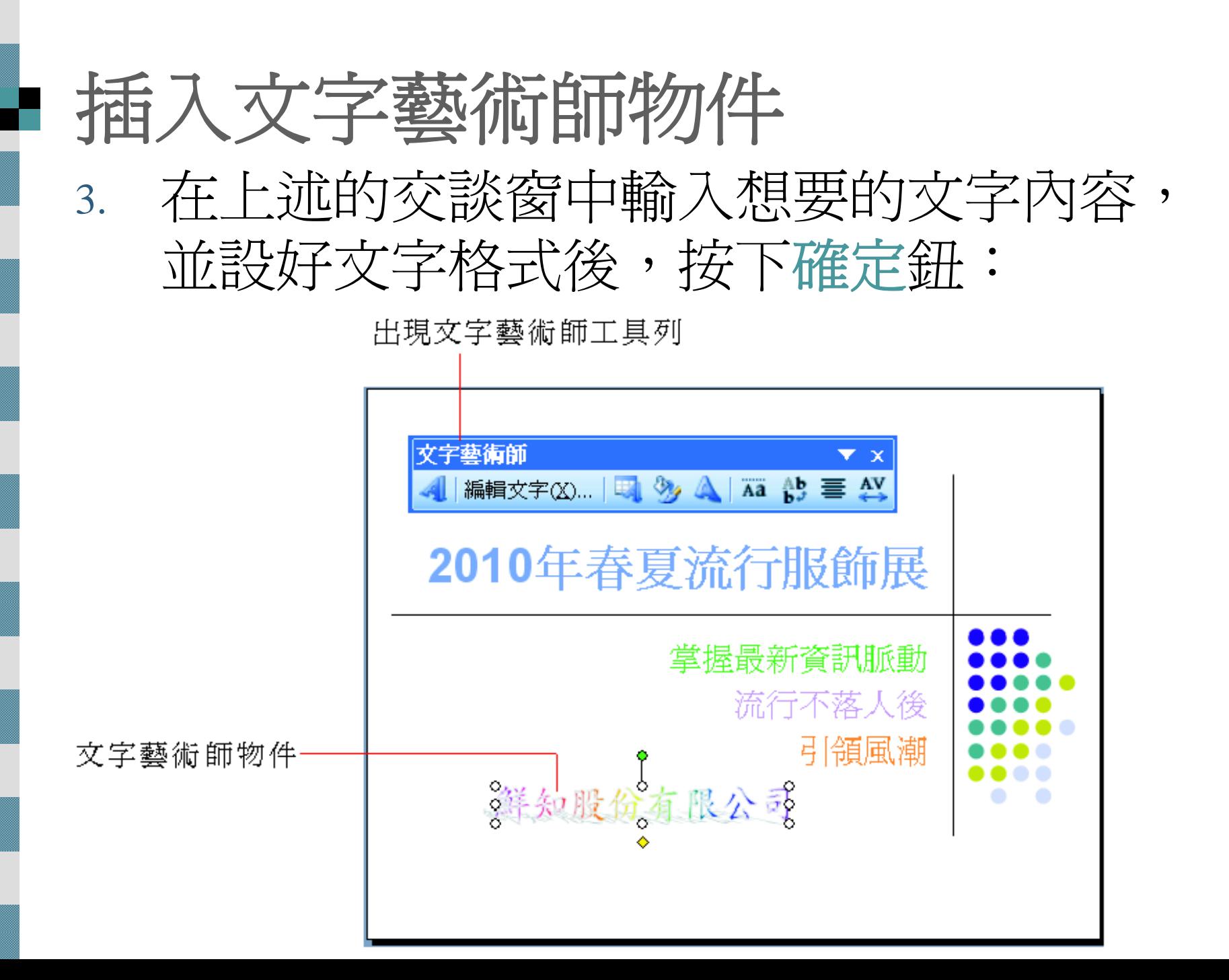

# 移動與調整藝術字的外形

藝術字也是一種物件,所以若覺得剛剛插 入的藝術字大小、位置、外形不夠理想, 也可以比照先前快取圖案的方法來調整:

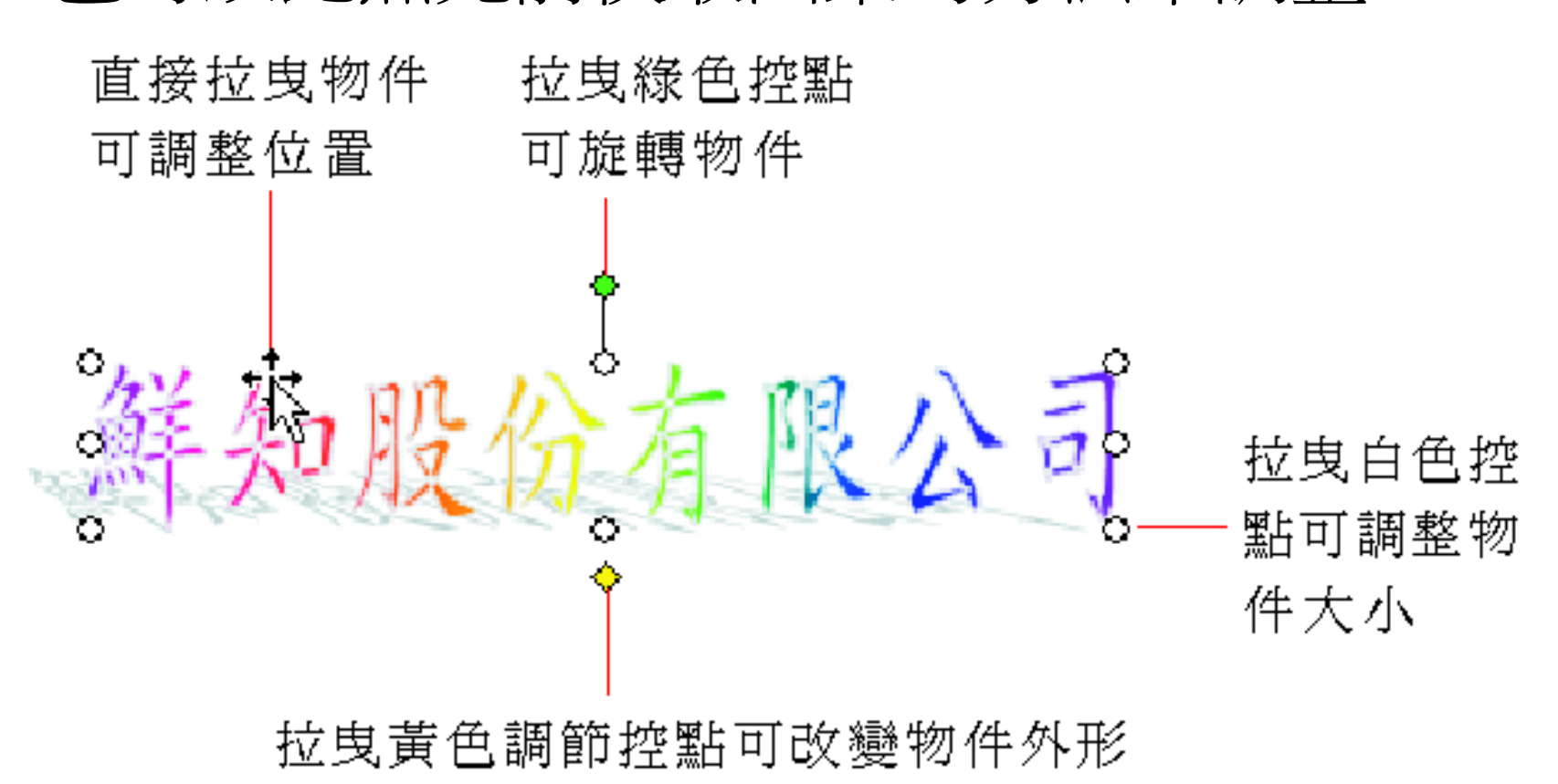

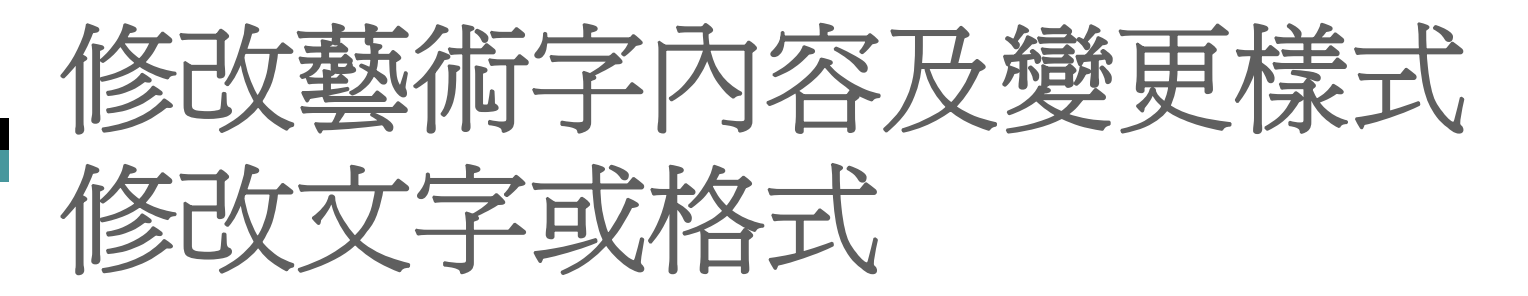

如果藝術字的內容有誤,或想改變文字格 式,則可以如下步驟來修改。

1. 選定文字藝術師物件,此時文字藝術師 工 具列會自動顯示:

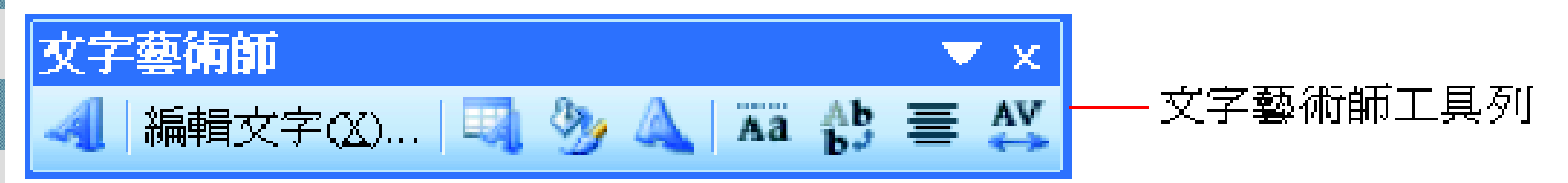

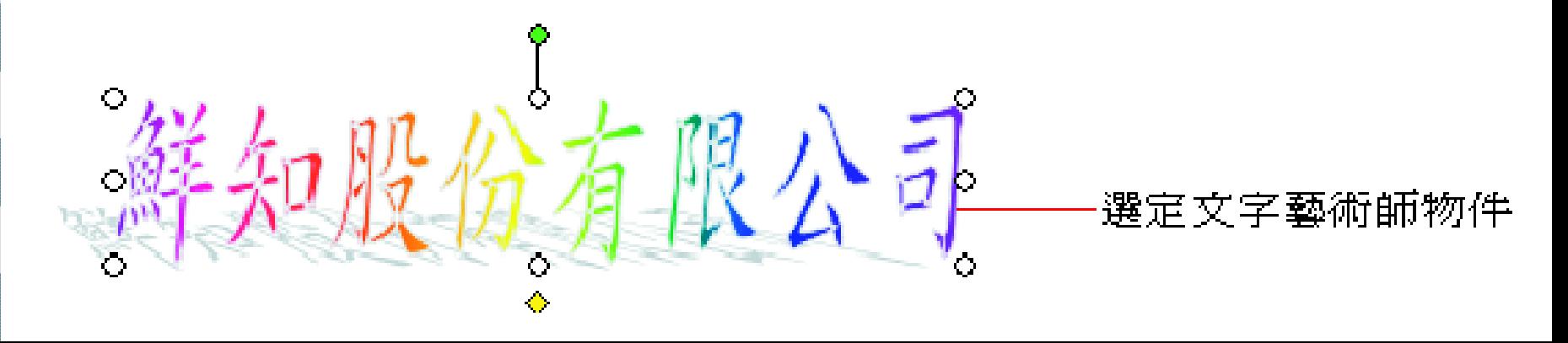

# 修改藝術字內容及變更樣式

- 2. 按下文字藝術師工具列的編輯文字鈕,即
	- 可再次開啟編輯文字藝術師文字交談窗:

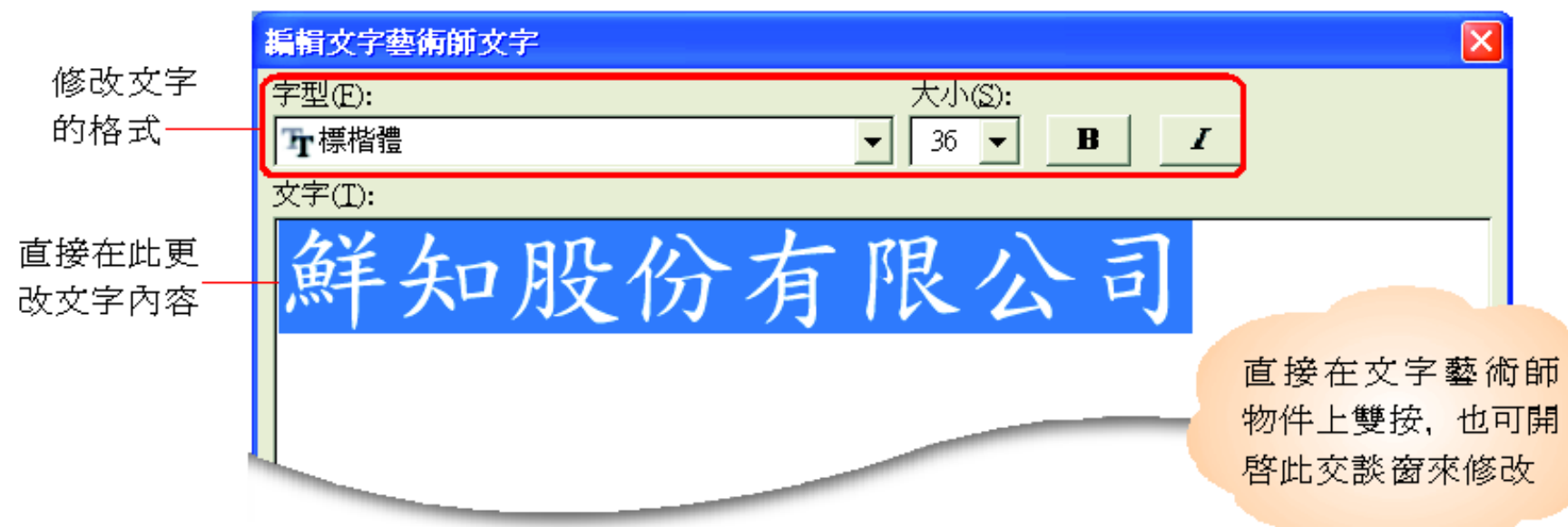

#### 變更文字藝術師樣式

#### ■ 在選定文字藝術師物件後,按下文字藝術 師工具列的文字藝術師圖庫鈕,即可修改

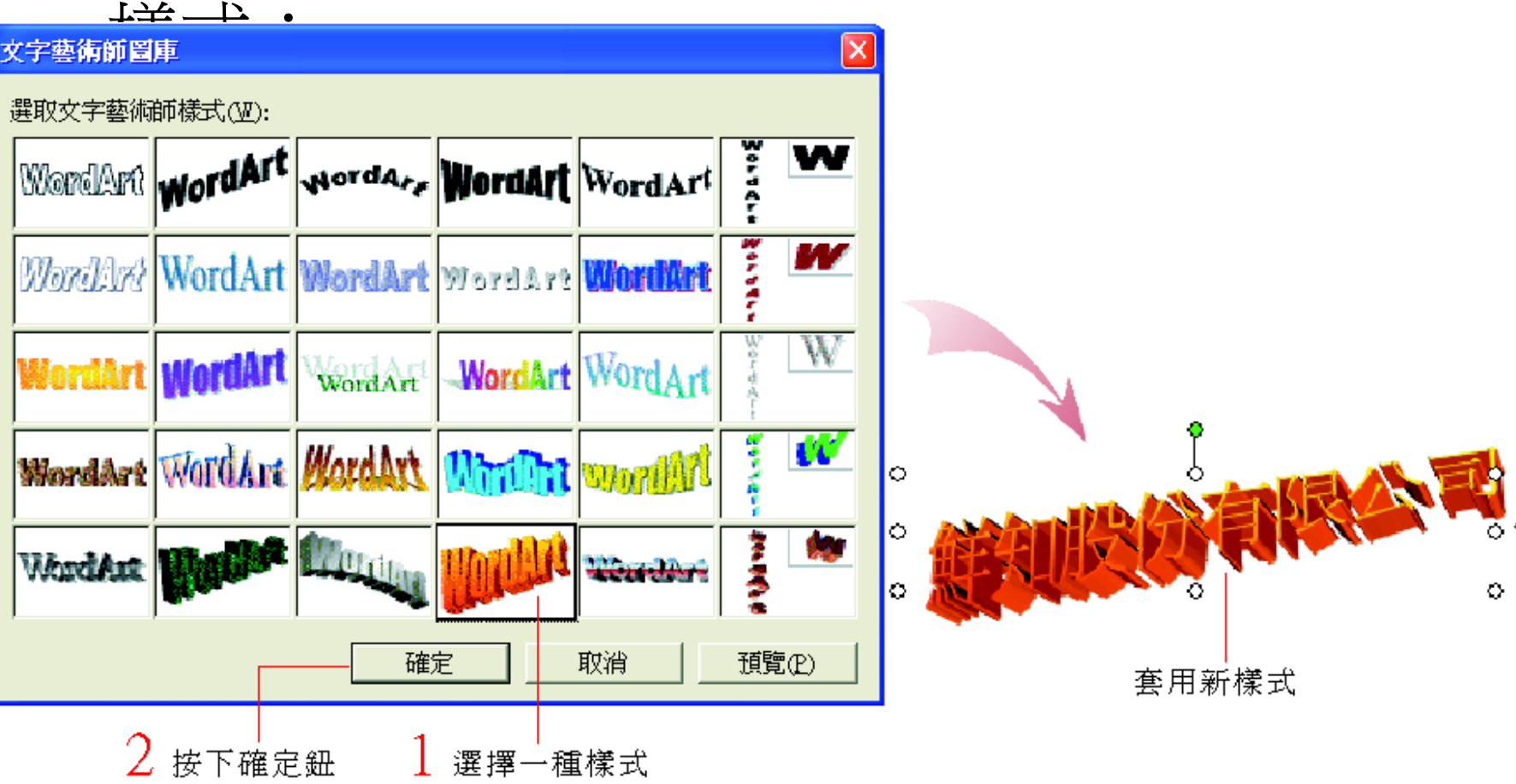

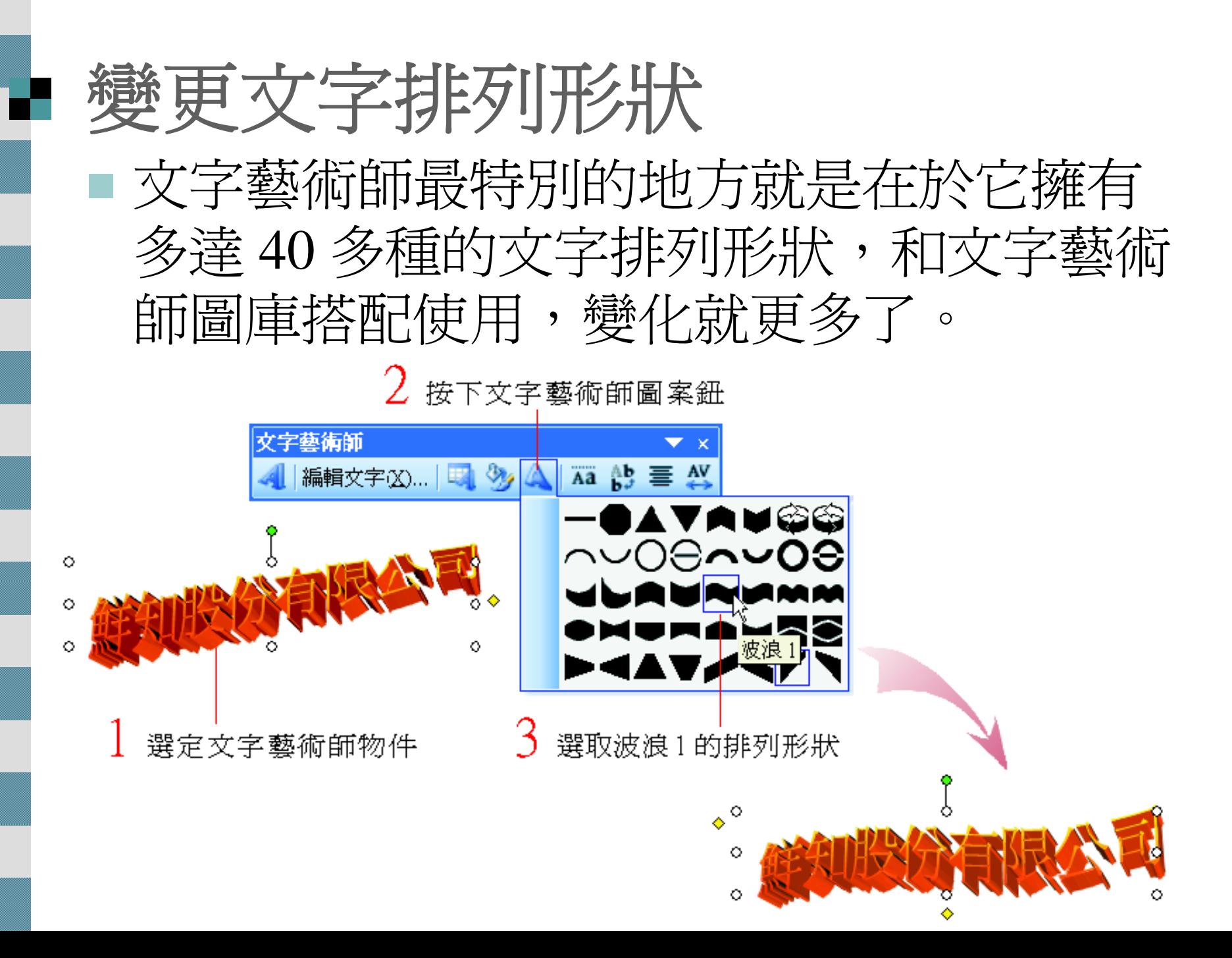

# ■ 文字藝術師的其他設定

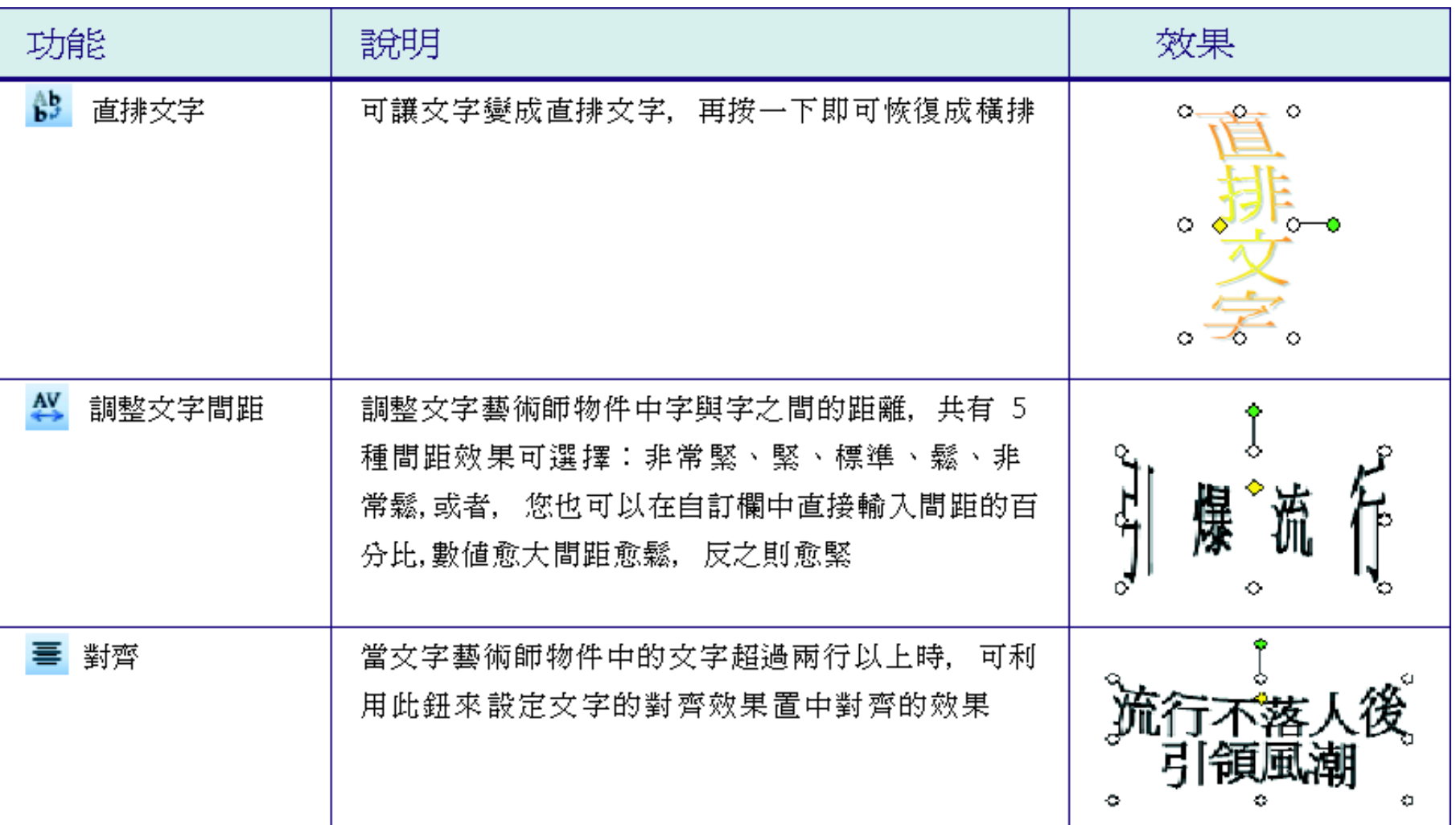

# ■ 文字藝術師的其他設定

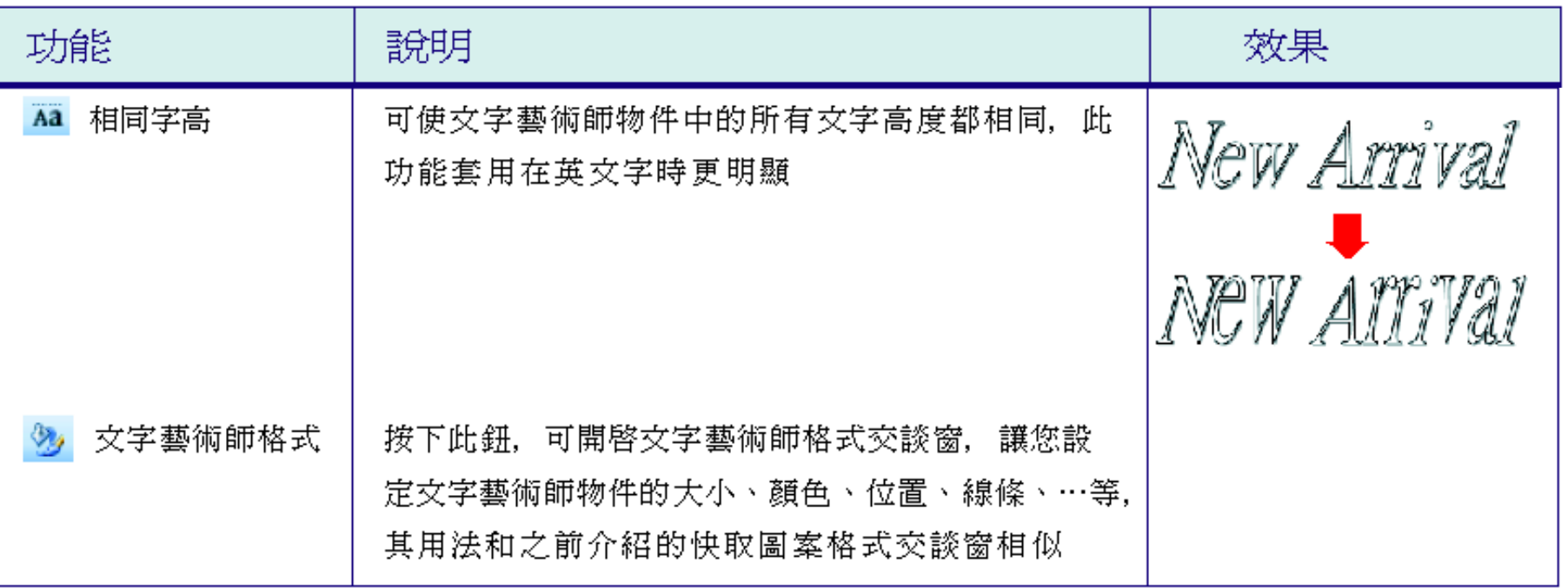